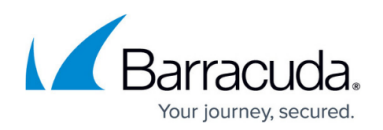

## **How to Move the Add-Ins Share**

## <https://campus.barracuda.com/doc/46207930/>

This article refers to the Barracuda ArchiveOne version 6.5.3.2539 and higher, except where noted.

The Add-ins share is the location where the configuration files are stored. By default the ArchiveOne Enterprise installation process creates this share on the server specified during the installation process. This can be the Exchange server to which ArchiveOne is connecting, the Archive server itself, or another named server. This becomes known then as the Configuration Server. It is recommended that the Configuration server is the Archive server itself. These directories can take up a significant amount of disk space as it holds information pertaining to your policies, repositories, auditing and licensing.

By default the Add-ins share is created by the installation in

**C:\ProgramData\Barracuda\ArchiveOne\Add-ins**. If you wish to move the Add-ins share to another location on the local server after installation if you do not have sufficient storage in this location, using the following steps.

- 1. Type **services.msc** in the **Start Search** box, and press **Enter**.
- 2. In the **Services** window, right-click **ArchiveOne Service**, and click **Stop**.
- 3. Make a note of the Share permissions on the current **Add-ins** folder.
- 4. Unshare the **Add-ins** folder.
- 5. Copy the entire contents of the **Add-ins** folder (including all files and subfolders) to the new location, ensuring there is sufficient free disk space.
- 6. Share the **Add-ins** folder in the new location with the same permissions as the old **Add-ins** shared folder. The ArchiveOne service account should have Full Control permissions.
- 7. Open the Microsoft Services console (**services.msc**) and start the **ArchiveOne Service** again.
- 8. Open the ArchiveOne Admin console, and verify the software is functioning as expected.
- 9. Once satisfied, the Add-ins folder in the old location which is no longer shared can now be deleted to reclaim storage.

## **Add-Ins Hosted on a Remote Server (Prior to Version 7.3)**

In ArchiveOne version 7.3, the Add-ins share must be hosted on the Archive server itself. However, earlier versions of ArchiveOne allowed the configuration data to be stored on another machine. This is not recommended.

To change the Add-in share location to another remote server, you must acquire a new license key for ArchiveOne Enterprise to reflect the name of the server hosting the Add-ins share, that

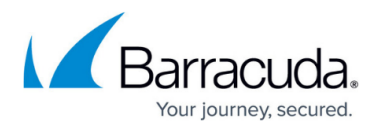

is, the Configuration Server. You must request a new license key prior to performing the steps outlined in this article.

The procedure described in this section involves editing the Windows machine registry. Using the Registry Editor incorrectly can cause serious, system-wide problems that may require reinstallation of Windows. Barracuda cannot guarantee that any problems resulting from the use of Registry Editor can be solved. Use this tool at your own risk. It is highly recommended that you create a backup of the registry before making any changes.

- 1. Type services.msc in the **Start Search** box, and press **Enter**.
- 2. In the **Services** window, right-click **ArchiveOne Service**, and click **Stop**.
- 3. Make a note of the Share permissions on the current **Add-ins** folder.
- 4. Unshare the **Add-ins** folder.
- 5. Copy the **Add-ins** folder to the new server; use a local directory on the new server that has sufficient disk space.

To speed up copy time, you can delete any files in the **\logs** subdirectory.

- 6. Share the **Add-ins** folder on the new server with the same permissions as the old **Add-ins** folder from Step 3 above, making sure that the ArchiveOne service account is a member of the local administrator group on that server.
- 7. Run regedit to open the Registry Editor.
- 8. Browse to the following location: **HKEY\_LOCAL\_MACHINE\SYSTEM\CurrentControlSet\Services\AOnePolService\ Parameters**
- 9. Locate the STRING **FeeServer**, and change the value to the NETBIOS name of the new server hosting the Add-ins share.
- 10. Close the Registry Editor.
- 11. Open the Microsoft Services console (**services.msc**) and restart **ArchiveOne Service**.
- 12. Open the console, connect to the new server, and verify the software is functioning as expected.

## Barracuda ArchiveOne

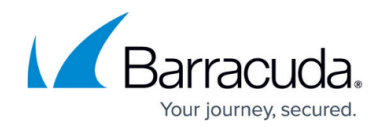

© Barracuda Networks Inc., 2024 The information contained within this document is confidential and proprietary to Barracuda Networks Inc. No portion of this document may be copied, distributed, publicized or used for other than internal documentary purposes without the written consent of an official representative of Barracuda Networks Inc. All specifications are subject to change without notice. Barracuda Networks Inc. assumes no responsibility for any inaccuracies in this document. Barracuda Networks Inc. reserves the right to change, modify, transfer, or otherwise revise this publication without notice.